## **Making WinPE USB Disk SOP**

 $\Box$ 

- **1.** 準備一個空白的 **USB** 隨身碟,容量大於 **4GB** 小於 **32GB**。
- **2.** 請打開檔案總管並且在您的 **USB** 隨身碟上點擊右鍵,然後選擇格式化

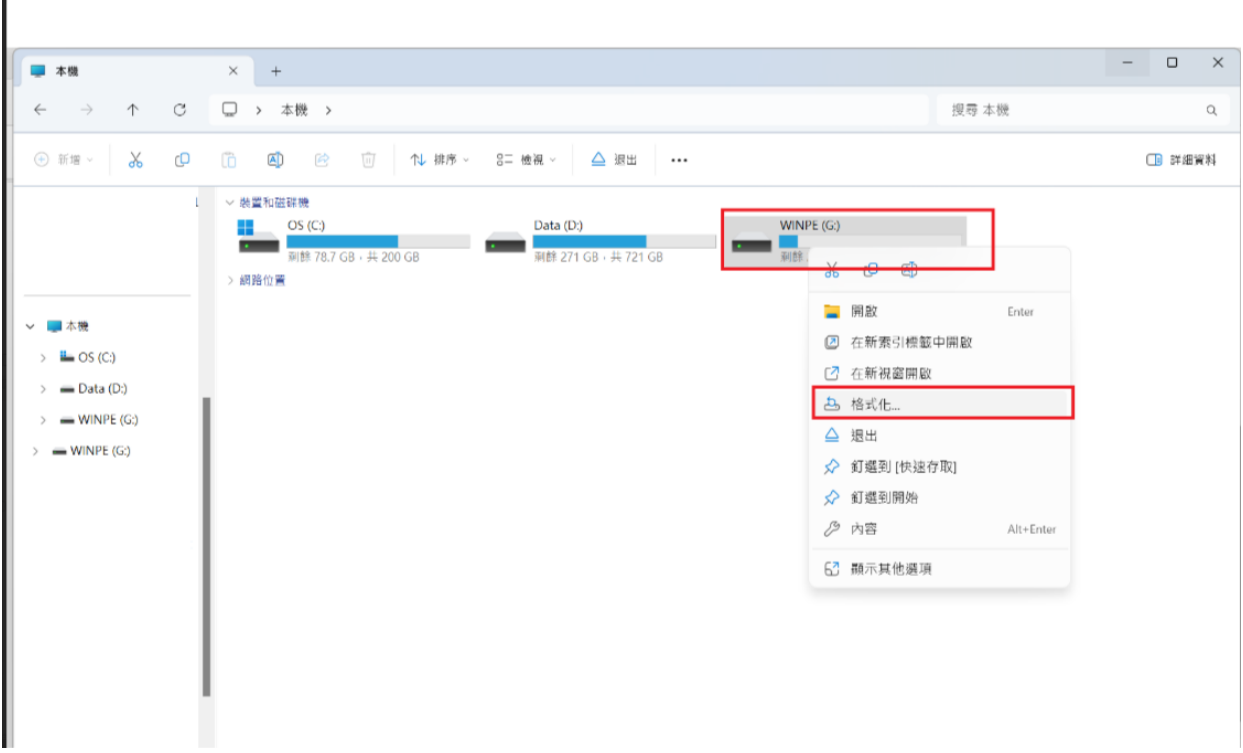

**3.** 請在檔案系統中選擇 **FAT32**(預設),然後按開始。

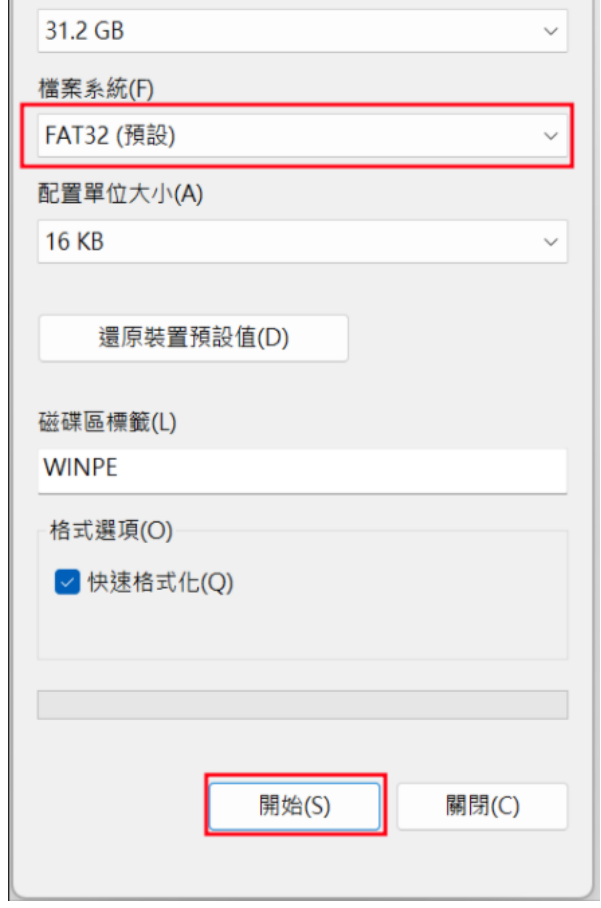

## **4.** 請解壓縮 **WinPE\_USBDisk\_V2.zip** 並將所有文件複製到您的 **USB** 隨身碟的根目錄中

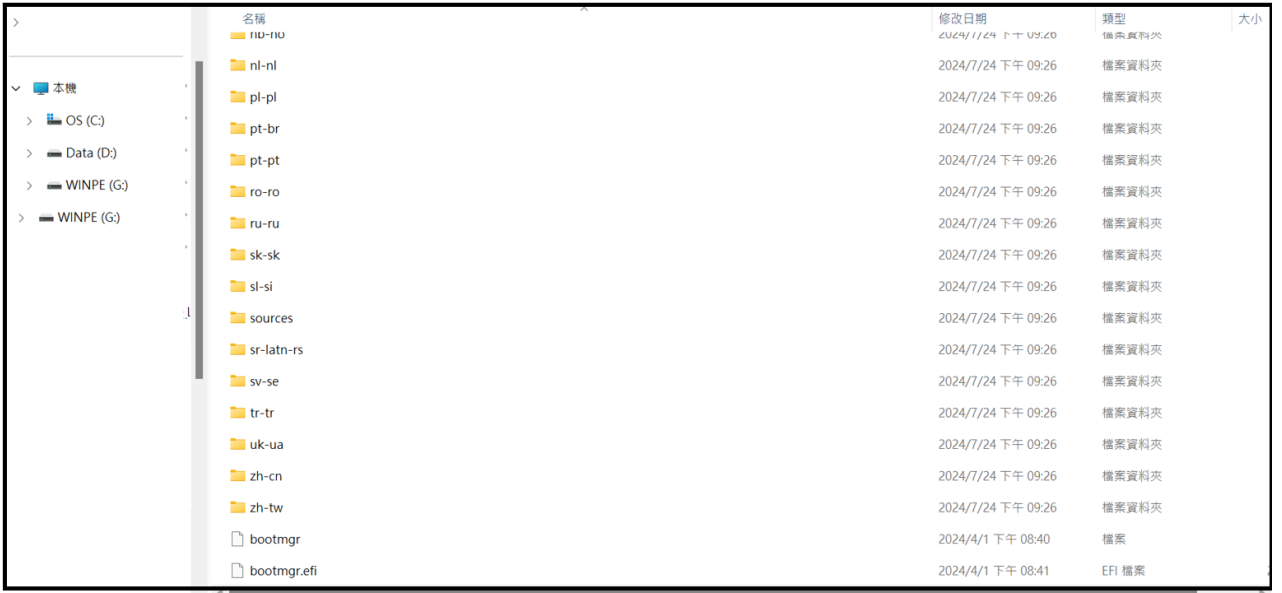

**5.** 請將您的 **USB** 隨身碟插入 **USB** 端口

## 6. 按住 ESC 鍵,然後按電源按鈕進入啟動選單。選擇您的 USB 隨身碟並按輸入鍵啟動 詳細步驟參考常見問題解答:

[\[Notebook/Desktop/AIO\] How to boot the system from USB flash drive/CD-ROM | Official Support |](https://www.asus.com/support/faq/1013017/#C1)  [ASUS Global](https://www.asus.com/support/faq/1013017/#C1)

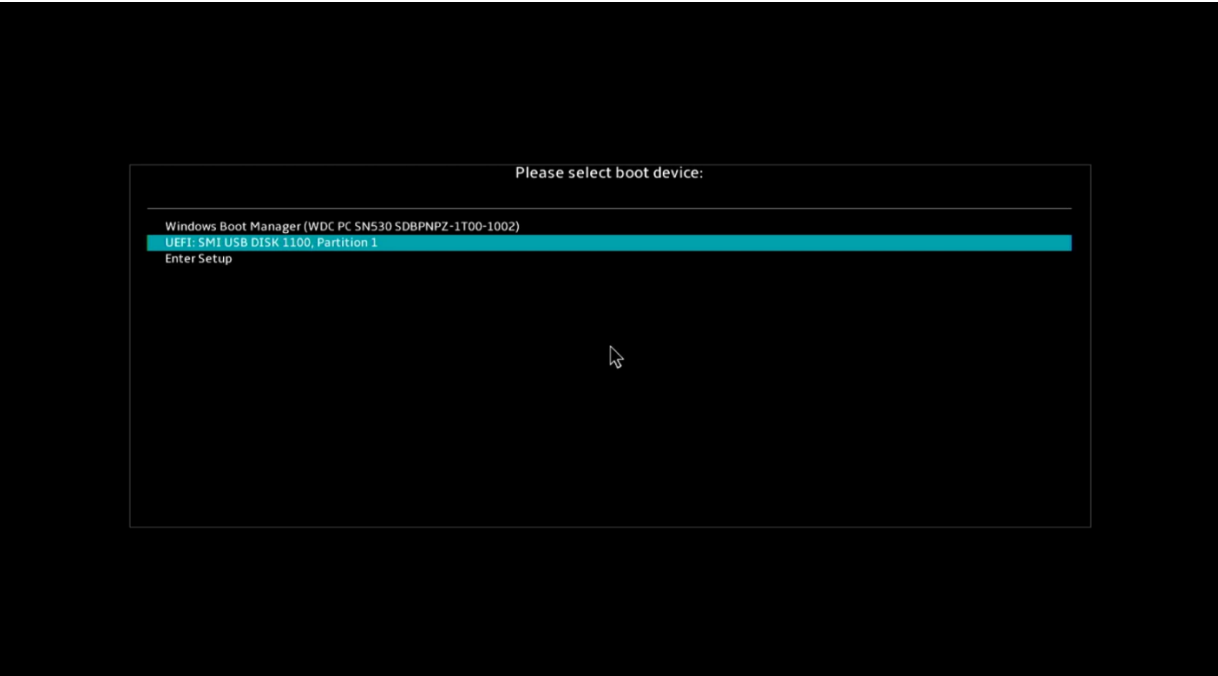

**7.** 如果您的 **C** 槽已被 **BitLocker** 鎖定,需要輸入 **BitLocker** 恢復金鑰來臨時解鎖 **BitLocker "**如何取得 **BitLocker** 復原金鑰**",**請參考常見問題解答

[Notebook/Desktop/AIO] Troubleshooting - [How to fix it shows BitLocker recovery screen after](https://www.asus.com/support/faq/1042922/) 

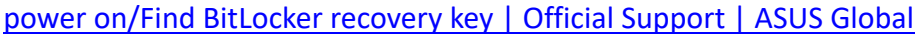

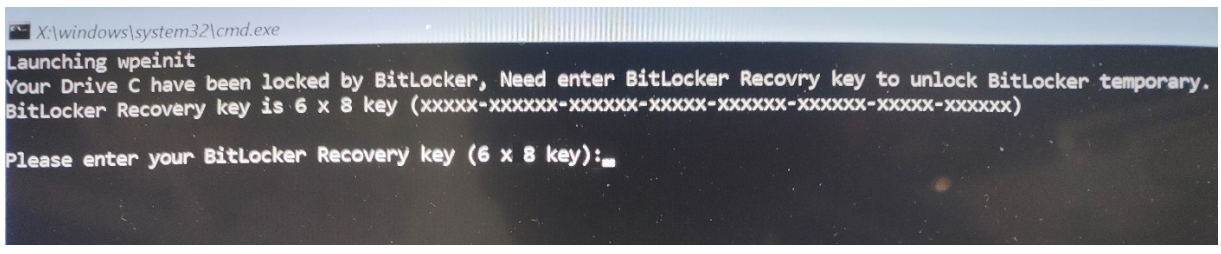

**8.** 輸入正確的 **BitLocker** 恢復金鑰或沒有 **BitLocker**,等待過程完成,它將顯示 **PASS** 結果

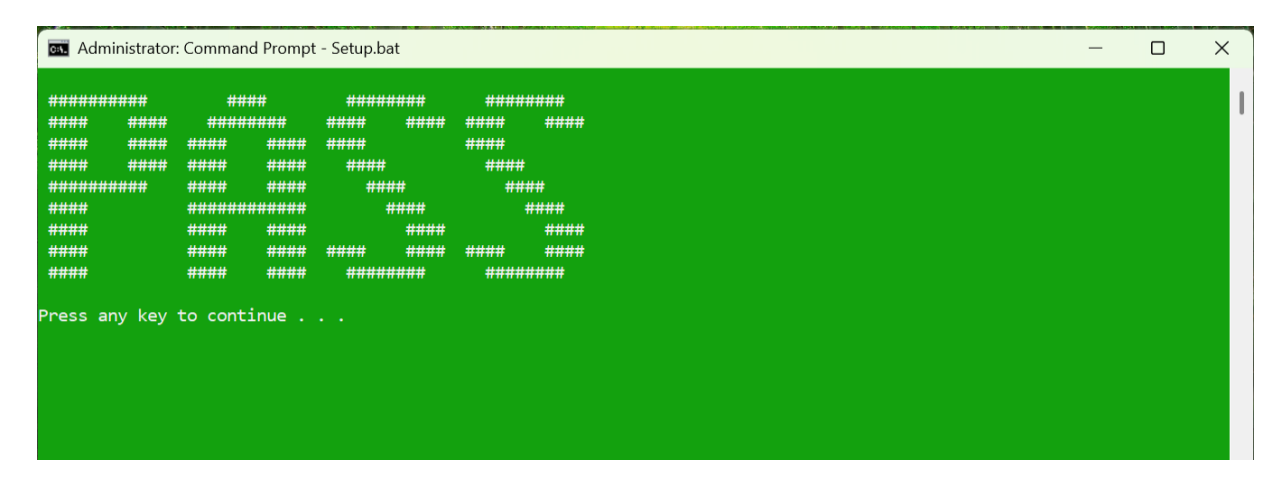

**9.** 移除您的 **USB** 隨身碟,然後按任意鍵繼續並自動重啟系統**.**